# **Read the Docs Template Documentation**

*Release v1.0*

**Read the Docs**

**Jan 17, 2019**

# User Documentation

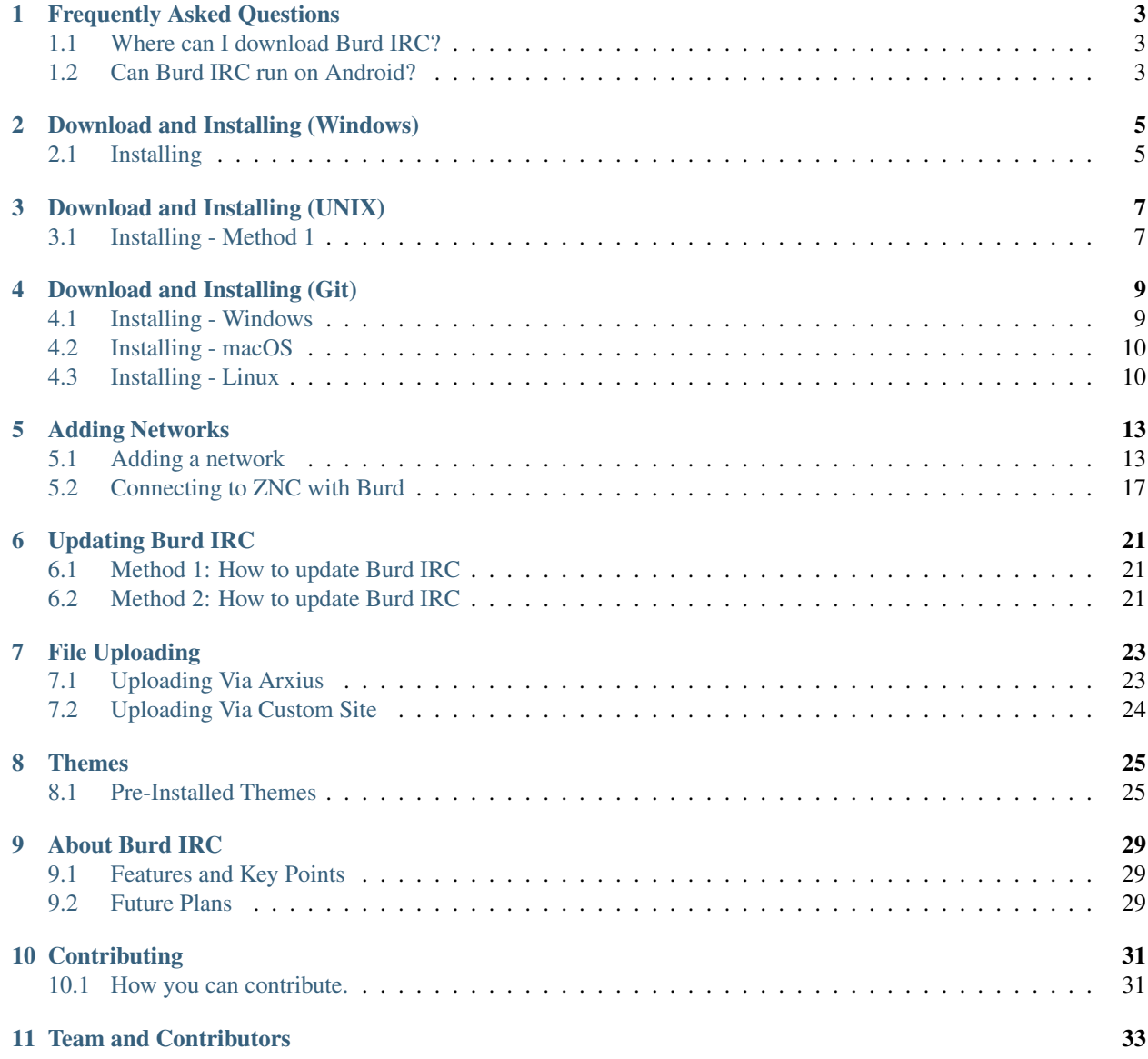

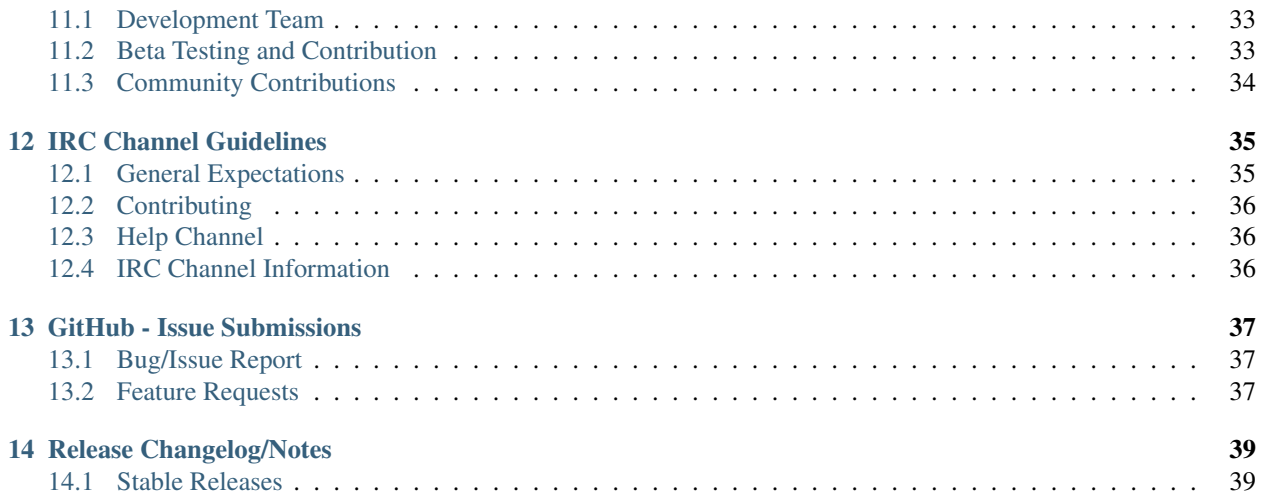

Latest Stable: Burd IRC 0.6.1

Latest Development: Burd IRC 0.6.2 (Release Candidate 2)

Welcome to the documentation for *Burd IRC* client. <https://github.com/burdirc/burd> Need help with something that is not on our docs? Come visit us on chat.freenode.net SSL: 6697 Non-SSL: 6667 in the channel #burdirc

Warning: Please remember that this documentation is far from complete and there will always be modifications as new versions are added and things are fixed.

# Frequently Asked Questions

<span id="page-6-0"></span>These questions are not frequently asked yet. But if you have a question the answer could be here.

# <span id="page-6-1"></span>**1.1 Where can I download Burd IRC?**

If you visit our releases page on our GitHub repository, you will be able to download the exe file to install Burd IRC. Releases Page: <https://github.com/burdirc/burd/releases/>

# <span id="page-6-2"></span>**1.2 Can Burd IRC run on Android?**

No Burd IRC is not supported on Android.

# Download and Installing (Windows)

<span id="page-8-0"></span>This guide will tell you how to download install the latest version of the Burd IRC client.

System Requirements:

OS: Windows 7 or later.

Min RAM: 1 GB

ia32 (x86) and x64 binaries supported.

## <span id="page-8-1"></span>**2.1 Installing**

#### **2.1.1 Step One: Download Burd IRC Installer**

First, you need to download the [Burd IRC Installer](https://github.com/burdirc/burd/releases) from the \_'GitHub releases page'\_ page in the Burd repo.

#### **2.1.2 Step Two: Run The Installer Exe**

Run the Burd IRC installer exe file by opening the file.

### **2.1.3 Step Three: Burd IRC Is Installed!**

Now Burd IRC is installed! An icon for Burd IRC should be on your desktop. Just click on the Burd IRC icon to start using Burd!

## Download and Installing (UNIX)

<span id="page-10-0"></span>This page will tell you how to download, and install Burd IRC for UNIX-like systems.

#### System Requirements:

System Requirements can be viewed here: <https://github.com/electron/electron/blob/master/docs/tutorial/support.md>

## <span id="page-10-1"></span>**3.1 Installing - Method 1**

#### **3.1.1 Step One: Install Snapd**

First you will want to install snapd. You can find out how to do this by going to the URL below and following the instructions for your distribution.

<https://docs.snapcraft.io/installing-snapd/6735>

#### **3.1.2 Step Two: Run The Following Commands In The Terminal.**

sudo snap install burdirc

Now the latest version of the Burd IRC client is installed!

## Download and Installing (Git)

<span id="page-12-0"></span>This guide will tell you how to download install the git version of Burd IRC.

#### Requirements

NodeJS: Download and install NodeJS from <https://nodejs.org/en/download/>

## <span id="page-12-1"></span>**4.1 Installing - Windows**

#### **4.1.1 Step One: Download the GitHub repo.**

Download the Burd IRC GitHub repo from <https://github.com/burdirc/burd>

#### **4.1.2 Step Two: Unzip and open burd-master.zip**

Unzip the burd-master.zip then open the unzipped folder.

#### **4.1.3 Step Three: Open a command prompt in the burd folder**

Now you will need to open a Windows command prompt in the folder with the source code.

Once you do that run the following commands in the command prompt.

npm install electron

Then run:

npm start

Burd IRC will then open and be running on the latest development version of Burd IRC from GitHub!

## <span id="page-13-0"></span>**4.2 Installing - macOS**

#### **4.2.1 Step One: Download the GitHub repo.**

Download the Burd IRC GitHub repo from <https://github.com/burdirc/burd>

#### **4.2.2 Step Two: Open the burd-master**

Unzip the burd-master.zip then open the unzipped folder.

#### **4.2.3 Step Three: Open Command Prompt**

Now you will need to open a command prompt and cd to the burd-master folder.

Once you do that run the following commands in the command prompt.

```
npm install electron
```
#### Then run:

npm start

Burd IRC will then open and be running on the latest development version of Burd IRC from GitHub!

# <span id="page-13-1"></span>**4.3 Installing - Linux**

#### **4.3.1 Step One: Cd Into The Documents Folder**

cd ~/Documents

#### **4.3.2 Step Two: Clone/Download The Repo**

Clone/download the Burd IRC [GitHub repo.](https://github.com/BurdIRC/burd/)

```
git clone https://github.com/burdirc/burd.git
```
#### **4.3.3 Step Three: Enter the burd folder**

cd burd

#### **4.3.4 Step Four: npm install electron**

npm install electron

### **4.3.5 Step Five: npm start**

npm start

Now Burd IRC will start up running the latest GitHub build!

# Adding Networks

<span id="page-16-0"></span>This guide will explain how to add and configure IRC networks with the Burd IRC client. It will also explain how to add a ZNC connection.

## <span id="page-16-1"></span>**5.1 Adding a network**

Lets get started!

#### **5.1.1 Step One: Open Burd IRC**

Open Burd IRC and click the New button in the bottom left corner. Then click the text that says "Create a new network. . . " Then a tab should appear that looks like this.

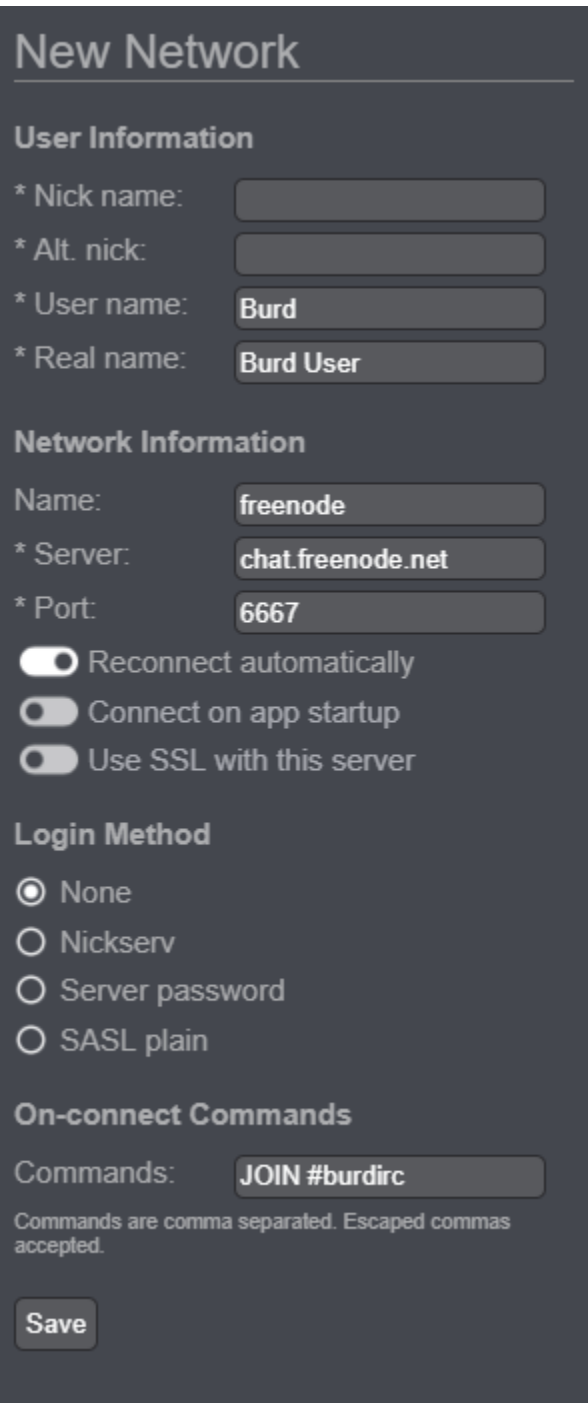

## **5.1.2 Step Two: Enter General Information**

Most of the information here is simple and I do not need to explain. Such as nick name, alt. nick, user name (your IRC ident), and real name.

### **5.1.3 Step Three: Server Information**

Next enter the information/connection information for the IRC network you would like to connect to. Such as the network name, host, port, etc.

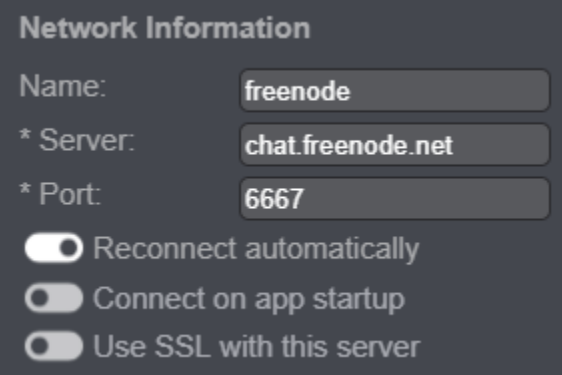

Most of this information is pretty simple and I will not explain it.

Note: You MUST check off Use SSL with this server if you want to use SSL to connect to IRC.

#### **5.1.4 Step Four: Login Method/Authentication**

This section is where you setup NickServ, SASL, server password, or no authentication.

#### **None**

Check off the None option to not use any authentication or login methods.

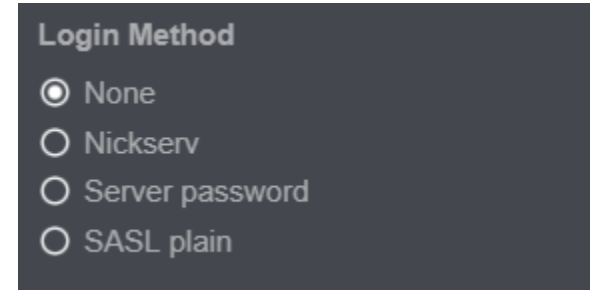

#### **NickServ**

To just use ordinary NickServ authentication check off the NickServ option and then type in your NickServ password in the Password box.

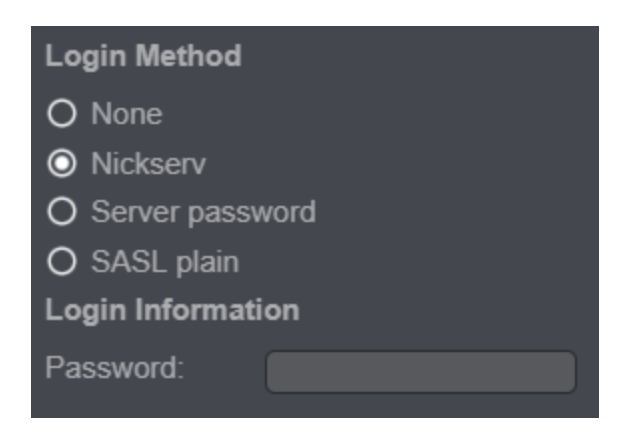

#### **Server Password**

To connect to a passworded IRC network check off the Server Password option and type in the network's password in the Password box.

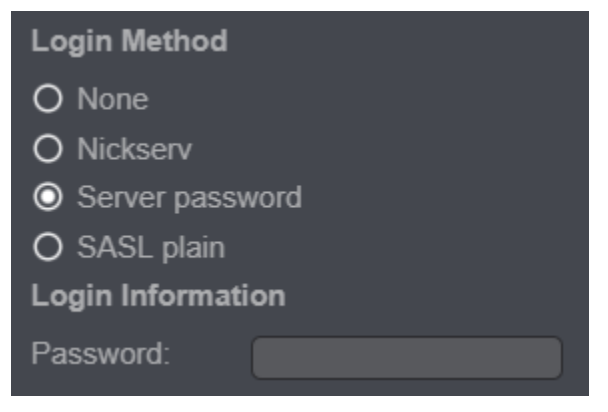

#### **SASL Plain Authentication**

To identify to NickServ via SASL authentication check off the SASL Plain option. Then enter an username to identify to in the User box. Then for the password box enter your NickServ password.

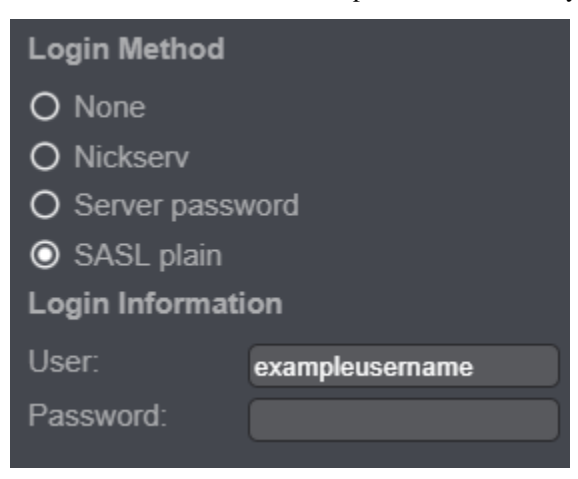

## **5.1.5 Step Five: On-Connect Commands**

You can enter on-connect commands such as JOIN #examplechannel so that is will perform the commands specified on connect without you having to manually type it in after connected to the IRC network. You can enter one or more connect commands by separating the commands with commas. Escaped commas are also accepted.

You can either have one command:

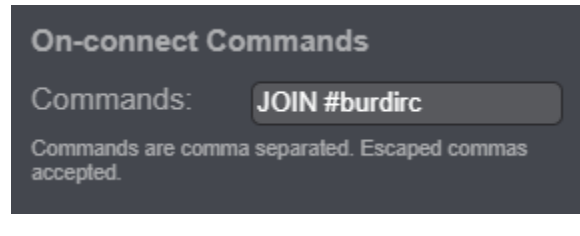

Or as many as you like by typing them like this:

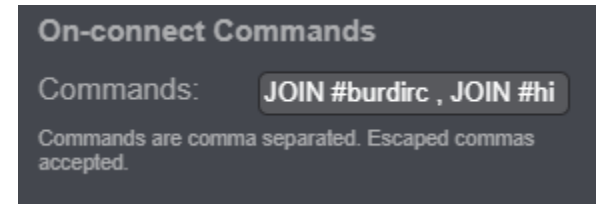

### **5.1.6 Step Six: Click Save**

Then click save and you are finished!

# <span id="page-20-0"></span>**5.2 Connecting to ZNC with Burd**

This section will explain how to add a ZNC connection to Burd IRC so you can use Burd IRC and ZNC.

Tip: If you need ZNC related help we suggest you visit the [ZNC Wiki.](https://wiki.znc.in) Or visit #znc on the Freenode IRC network. Burd IRC is not responsible for any ZNC issues you may have.

#### **5.2.1 Step One: Add a new network**

Start by going and opening up the add network page.

#### **5.2.2 Step Two: Enter Information**

What you enter for the user information when on the new network page doesn't matter. (nick, alt nick, etc) You can type anything in and it will not affect your ZNC connection.

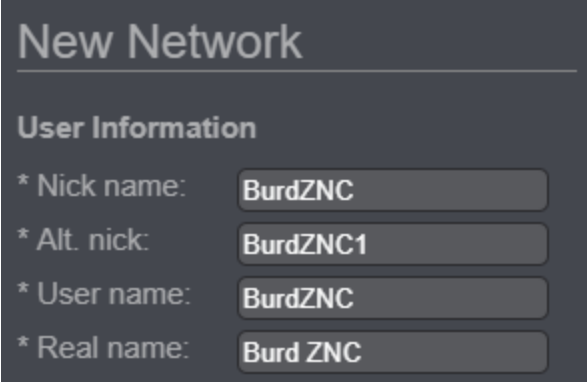

## **5.2.3 Step Three: Enter ZNC Connection Information**

The next step is to enter the network connection information.

Enter the network name.

Tip: The network name option when adding a network is not required. But it is extremely helpful for people who use ZNC and have many networks. It will display the name you supplied when adding the network in the list of connections.

The server hostname will be the IP adress or hostname of the server ZNC is running on.

Now enter the port for which ZNC is listening on.

Now check off options such as automatically reconnect, connnect on startup, and if Burd should use SSL to connect to the ZNC.

Note: Remember, you MUST check off Use SSL with this server if the port you supplied is an SSL port.

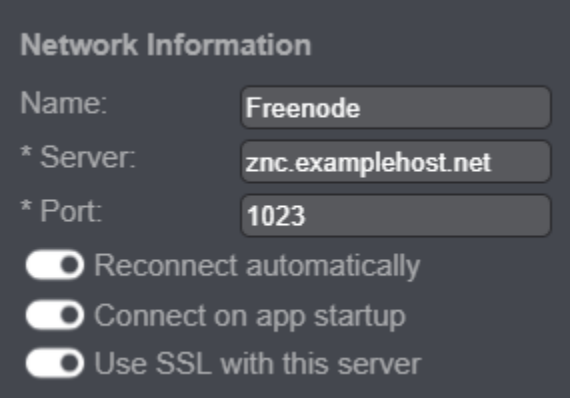

### **5.2.4 Step Four: Login Method**

The login method you need to use to connect to a ZNC using Burd is the Server password method.

Start by selecting Server password as your login method.

Then a box to enter your password in will come up under Login Information.

The way you should enter your password into the password box is: zncusername/network:zncpassword

If you only have one network on your ZNC you can enter into the password box: zncusername:zncpassword

ZNC Username - The username you would use to login to ZNC and the ZNC webadmin.

Network - If you have more than one network on your ZNC, you will put the name of the network you would like ZNC to connect to. For example, if I want ZNC to connect to Freenode I would put: zncusername/Freenode:zncpassword

ZNC Password - The password you would use to login to ZNC and the ZNC webadmin.

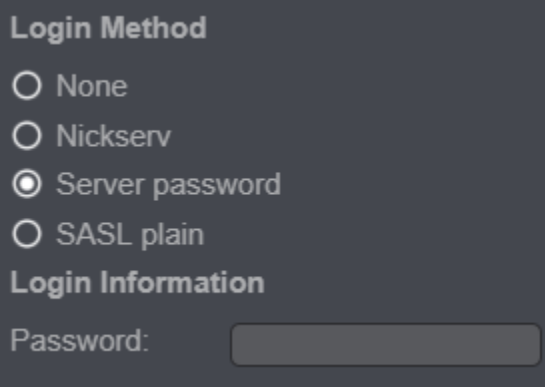

### **5.2.5 Step Five: Save the network and connect**

Once you have entered all the information required, just save the network and connect to it. And now you are using a ZNC connection with the Burd IRC client!

# CHAPTER<sup>6</sup>

# Updating Burd IRC

<span id="page-24-0"></span>It is important to always update any software. This includes Burd IRC of course! It is very very very simple to update the Burd IRC client. Not to mention you get all the new features new versions sometimes include.

## <span id="page-24-1"></span>**6.1 Method 1: How to update Burd IRC**

This page will explain the simple steps to update Burd IRC!

#### **6.1.1 Step One: Open Burd IRC**

Once Burd IRC is open if there is an new update a pop message will appear once Burd IRC is open. It will say there is an new update is available. It will have the option to update now or cancel and update later.

#### **6.1.2 Step Two: Click Update**

Now just click update and wait! It should take less than 20 seconds for Burd IRC to update.

To confirm that Burd IRC did indeed update, go to Settings > About and check to see if it updated to the new version!

Warning: If the Burd IRC client did NOT update please come visit us on our [IRC Channel](https://burd.detectivetaco.net/en/latest/contribute.html#irc-channel) on Freenode and let us know! (Channel: #burdirc)

## <span id="page-24-2"></span>**6.2 Method 2: How to update Burd IRC**

#### **6.2.1 Step One: Type /update**

Type /update and Burd IRC will update.

Warning: If the Burd IRC client did NOT update please come visit us on our [IRC Channel](https://burd.detectivetaco.net/en/latest/contribute.html#irc-channel) on Freenode and let us know! (Channel: #burdirc)

# File Uploading

<span id="page-26-0"></span>Burd IRC uses <https://arxius.io> for media and file uploads. As of Burd IRC 0.6.0 you can now use a custom site to upload media via Burd IRC.

## <span id="page-26-1"></span>**7.1 Uploading Via Arxius**

#### **7.1.1 How To Upload**

First Method: You can upload media while using Burd by either dragging and dropping the file of which you want to upload in the Burd IRC window.

Second Method: Or you can click the emoji button at the bottom right side of the screen and click upload file. Then find the file you want to upload and upload it.

#### **7.1.2 Arxius API Key**

If you do not have an arxius account and do not have an API key set in the Burd settings your files will be uploaded as an anonymous user. This also means you are unable to delete the file, change the title of the post, or change the description of the post.

If you have an arxius account you are able to obtain an API key so that your files are uploaded directly to your arxius account.

#### **7.1.3 How To Obtain An API Key**

Step One: Open your web browser and go to <https://arxius.io> and make sure you are logged into your account.

Step Two: Open the JS console in your web browser and it should generate an API key.

Step Three: Copy and paste the API key into the Arxius API key input section in the Burd settings.

Warning: Arxius is an image uploading service owned and operated by Jordan Koch. ANY type of illegal content uploaded to this website will be reported to authorites.

# <span id="page-27-0"></span>**7.2 Uploading Via Custom Site**

As of Burd IRC version 0.6.0 you can now use a custom site or service to upload content via Burd.

more coming soon

# Themes

<span id="page-28-0"></span>Burd only offers a small amount of themes that come pre-installed. Currently Burd IRC themes are designed with css.

The public is free fo make themes for Burd IRC. There is a github repo that you can request for your theme to be added to if you wish.

# <span id="page-28-1"></span>**8.1 Pre-Installed Themes**

#### **8.1.1 Default Theme**

The default theme is a simple grey theme.

Preview:

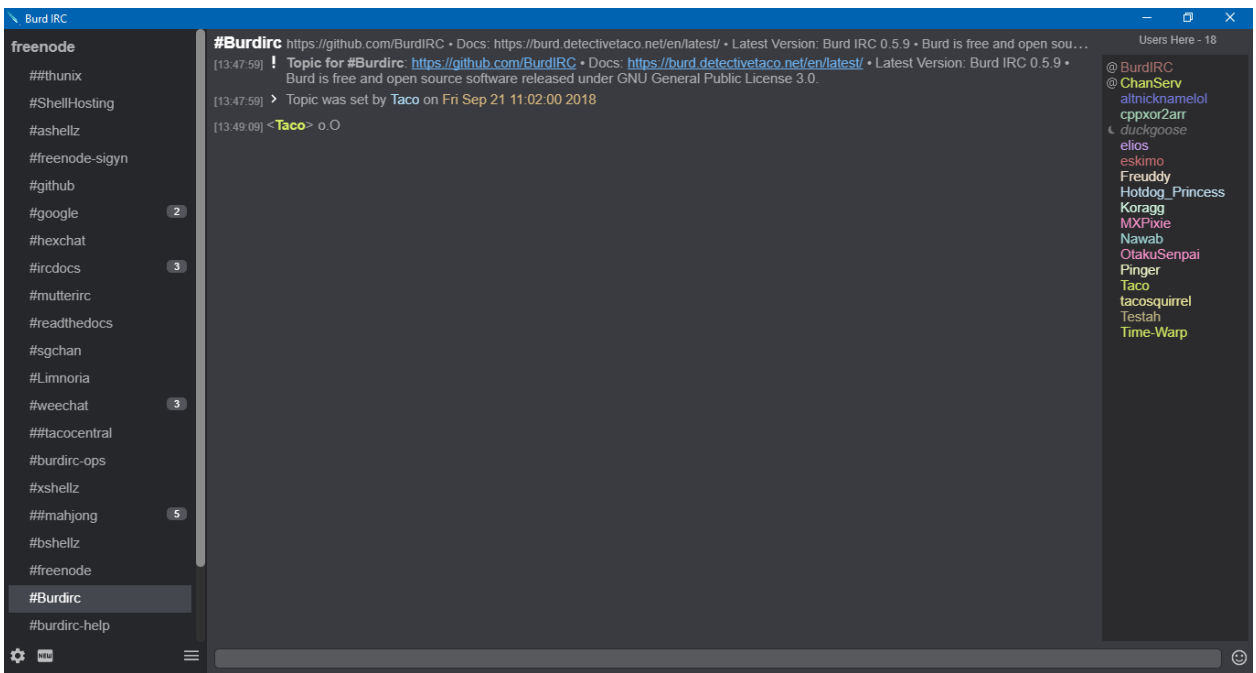

### **8.1.2 Purple Theme**

A theme that uses different shades of purple throughout Burd.

#### Preview:

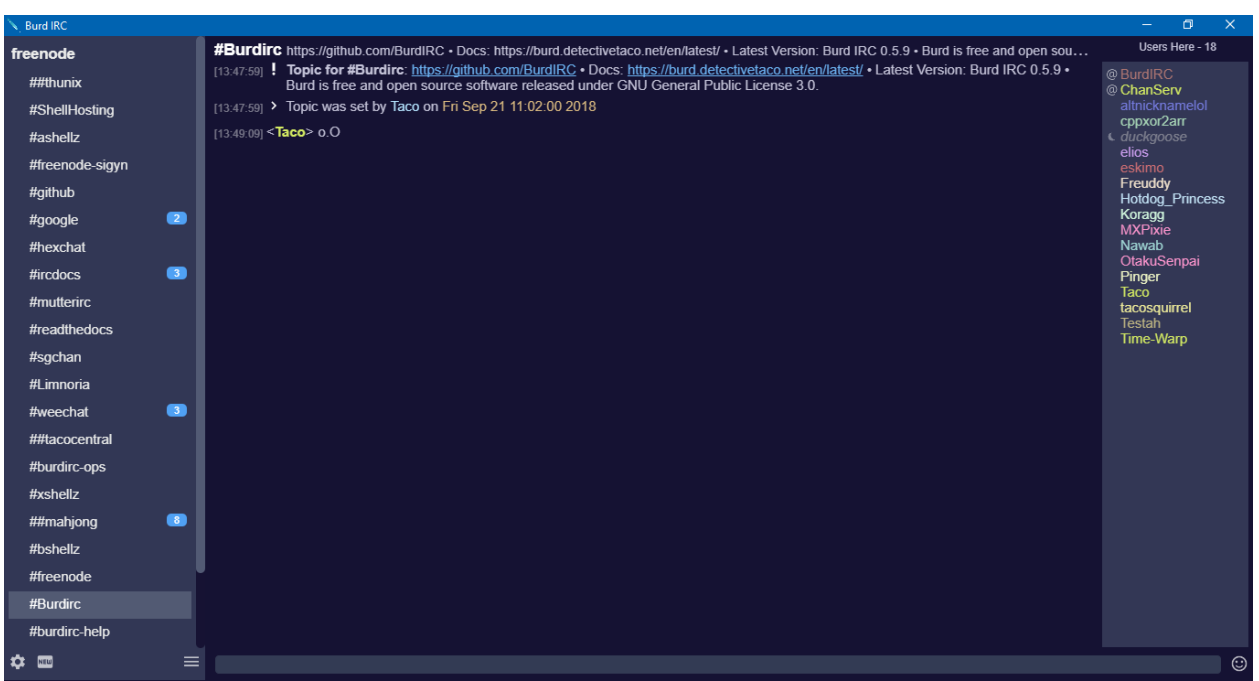

#### **8.1.3 Blue Theme**

A theme that uses different shades of blue throughout Burd.

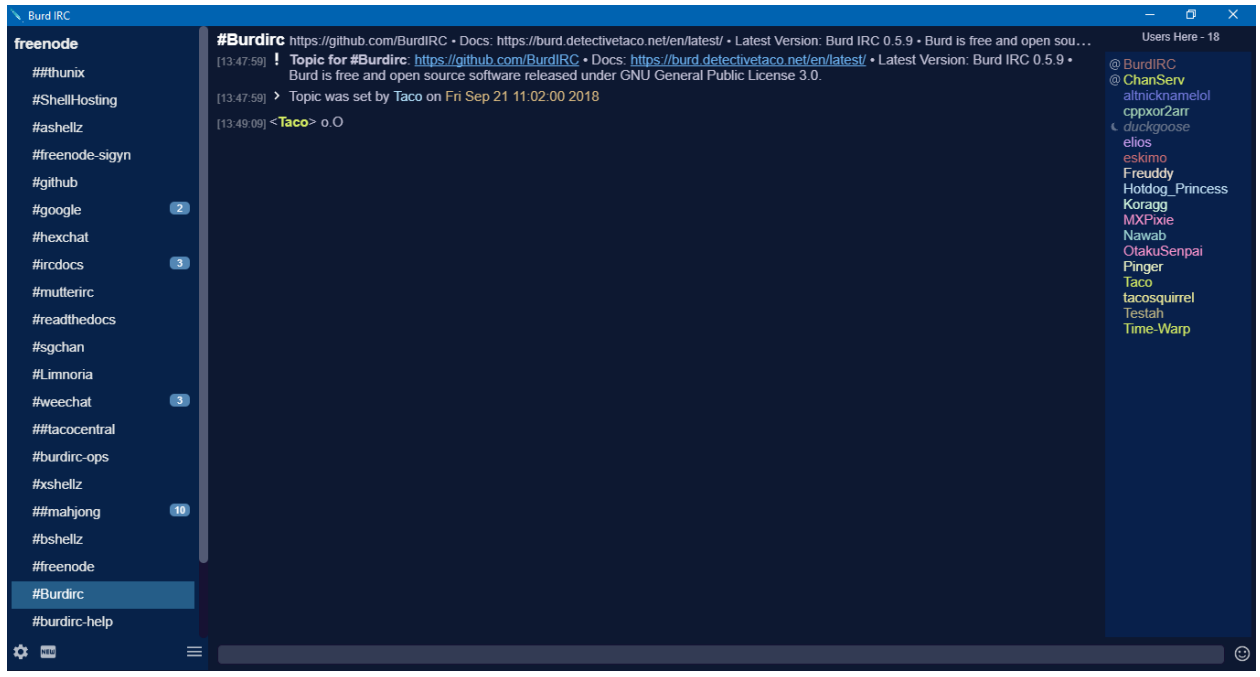

#### Preview:

## About Burd IRC

<span id="page-32-0"></span>Burd IRC is an IRC client that is currently supported on Windows only. Burd IRC is being created and being ran using Electron. We are releasing very early public betas.

### <span id="page-32-1"></span>**9.1 Features and Key Points**

- **SASL** Burd IRC currently only supports SASL Plain. We are currently working on adding more SASL authentication mechanisms such as external.
- SSL/TLS Burd IRC supports connecting to IRC networks using SSL/TLS. It was not working in previous public betas of Burd IRC but should be working on the latest version.
- Server passwords Burd IRC supports the ability to connect to passworded servers. Which also enables the capability of logging into ZNC without having to manually /quote PASS. Easier ZNC setup such as being able to enter ZNC username, password, and the network without having to type in the whole PASS command as a server password will be a possibility for a later version.
- File Uploads (via arxius.io) Burd IRC supports file uploads via arxius.io.
- Inline Media Burd IRC supports inline media.

## <span id="page-32-2"></span>**9.2 Future Plans**

Burd IRC is currently a very simple IRC client because of the fact that it is a very new IRC client. So of course the future holds much potential for Burd.

- macOS Version A macOS version of Burd IRC will come in the future! Stay tuned for that!
- SASL External SASL external authentication is most likely going to be added in some future version of Burd IRC. This will open up a new set of capabilities and things you can do.
- More Customization More customization features.

## **Contributing**

<span id="page-34-0"></span>There are many ways you can help contribute to the Burd IRC Client project. We are looking for people to contribute to the project by doing things such as giving ideas for new features, ideas to improve current features, and ways to improve the client overall.

## <span id="page-34-1"></span>**10.1 How you can contribute.**

Here are the main method(s) that you can use to help contribute to the Burd IRC project.

#### **10.1.1 GitHub**

You can contribute to Burd IRC by creating issues on our GitHub repo. We have issue templates for feature requests/suggestions and an issue template for bug/issue reports. You can report issues you are experiencing by submitting an issue to our GitHub repo. You can also submit your feature requests and suggestions as an issue on our GitHub repo.

#### **10.1.2 IRC channel**

The best way you can contribute to the Burd IRC client project is to come to our IRC channel and give us tips, opinions, things we can make better, tell us about bugs, etc.

Join our IRC channel:

chat.freenode.net Ports: SSL: 6697 Non-SSL: 6667 Channel: #burdirc

## Team and Contributors

<span id="page-36-0"></span>Burd IRC is currently not known by many people at all. We are always looking for people to help us make Burd IRC better, tell people about Burd IRC, and contribute in general. Here are some contributors.

## <span id="page-36-1"></span>**11.1 Development Team**

Burd IRC has two developers. They are building Burd IRC and everything associated with it. They are doing many tasks.

- Developing Burd IRC (coding, support, staff, etc)
- Support Helping users with issues they may overcome.
- Staff They operate and manage the IRC channel.

#### **11.1.1 Members**

- [Matt Ryan \(duckgoose\)](https://haxed.net) [\(matt@haxed.net\)](mailto:matt@haxed.net)
- [Chris \(DetectiveTaco\)](https://github.com/thedetectivetaco) [\(chris@haxed.net\)](mailto:chris@haxed.net)

## <span id="page-36-2"></span>**11.2 Beta Testing and Contribution**

The beta testers of course test betas, but also make other contributions by testing betas, such as issues they find, suggestions, ideas. Some beta testers even provide services for Burd IRC to help make it better.

- Beta Testing Finding issues, bugs, suggestions, etc.
- Other Contributions

#### **11.2.1 Members**

- [Jordan Koch](https://jordanko.ch)
- [Koragg](http://aerospacechat.com)

# <span id="page-37-0"></span>**11.3 Community Contributions**

People from the community make contributions. They give ideas, suggestions, bugs, issues, etc. We greatly appreciate any and all feedback and support from the community. :)

## IRC Channel Guidelines

<span id="page-38-0"></span>User guidelines, rules, and expectations for our IRC channel. If you violate these rules action will be taken such as a kick, quiet, timed ban, or even a permanent ban from the channel. Depending on the severity of the situation you could recieve a network ban.

# <span id="page-38-1"></span>**12.1 General Expectations**

General Expectations that you should already know.

- 1. Spamming/Flooding We will not tolerate ANY spamming. We have a bot present in the channel that handles flooding.
- 2. Cursing Cursing is allowed. We please ask that you keep cursing at a minimum. If you overuse curse words or if you intentionally use curse words to insult other users you will be banned.
- 3. Ban Evasion We will not tolerate ban evasion. If you have any questions regarding why you are banned we suggest you join #burdirc-help and ask any questions there.
- 4. Racism/Hate Speech Racism/hate speech is NOT TOLERATED. This means any type of racist words, statements, or hate speech. You should know what you should say and what you should not. We have a bot present in the channel that will unfortunately only kick, and not ban users for using the prohibited words. Therefore operators will enforce the rule by setting a ban.
- 5. Inappropriate Content Inappropriate content is NOT tolerated whatsoever. This means that any content such as pornography, NSFW content, links to innapropriate sites/content, etc.
- 6. Harassment We will NOT tolerate the harassment of other users.
- 7. Threats Making ANY type of threat about anything or anyone is NOT TOLERATED WHATSOEVER.
- 8. Illegal Content/Activities Distribution or encouraging illegal content is against channel guidelines. The discussion or encouragement of illegal activites is also against channel guidelines. If you break this rule it is likely that freenode staff or even law enforcement will become involved.
- 9. Freenode Policies Basically do NOT do anything that would get you a network ban, or anything that is against the [Freenode Policies.](https://freenode.net/policies)

# <span id="page-39-0"></span>**12.2 Contributing**

The IRC channel is a place were we can collaborate, discuss ideas, and overall stay on topic, the topic being the Burd IRC client project. Here are expectations for the type of discussions, conversations, and talk that should take place in the channel.

- 1. Stay On Topic Our channel is not a social channel. The channels purpose is for Burd IRC discussion, not for talking about what you are doing tonight, what games you are playing, etc. We ask you keep the discussion on topic.
- 2. Help Don't Hinder Do not come in the channel to talk about how much better another client is, and about how Burd IRC sucks. We ask for helpful tips, and postive feedback. (Such as things that need improving, things you like, feature reccomendations)
- 3. Asking for help Give a detailed explanation of the issue you are having. We also ask that you please be patient. We all have a life outside of IRC. If you do not have time to wait consider submitting an issue on our GitHub repo.

# <span id="page-39-1"></span>**12.3 Help Channel**

If you have any questions regarding the operation of our IRC channel please join #burdirc-help and ask us. This channel is not for questions related to the Burd IRC client it is for questions regarding issues in our IRC channel such as questions about a ban, users breaking rules, etc.

# <span id="page-39-2"></span>**12.4 IRC Channel Information**

Tip: We will not give cloaks out to ANYONE. We will only provide cloaks to TRUSTED contributors. So do not bother asking for a cloak.

Here is a list of the staff. If you have any concerns feel free to give one of us a shout in our IRC channel. (Except BurdIRC thats a bot :P)

Warning: Please remember anyone without a burdirc/\* cloak is most likely **NOT** affiliated with the Burd IRC project.

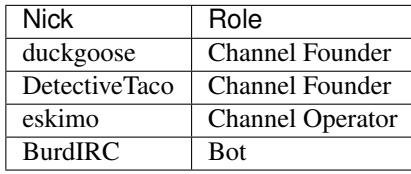

## GitHub - Issue Submissions

<span id="page-40-0"></span>This guide will explain how to properly submit an issue on our GitHub repository.

## <span id="page-40-1"></span>**13.1 Bug/Issue Report**

There are a few rules and guidelines when submitting an issue on the GitHub repo regarding bugs, issues, etc.

These are a few things we ask you keep in mind when submitting an issue:

- Provide a detailed description of the issue.
- Include what version of Burd and what OS
- Tell us what you were doing or trying to do when you experienced the issue.
- Provide any media if possible. (Screenshots, videos, etc)
- Check to see if someone already has or had submittted an issue for the issue you are having. You may be able to get more information or the solution to your issue by looking for another previously submitted issue.
- Make an effort to use proper spelling and grammar as this helps us understand what your issue is
- Keep any innapropriate content/language out of the issue submissions. Also keep any off-topic conversation out as well.

## <span id="page-40-2"></span>**13.2 Feature Requests**

You can also make issue submissions regarding feature requests. Here are a few tips and guidelines to keep in mind when submitting a feature request:

• Give a description of what feature you would like added.

## Release Changelog/Notes

<span id="page-42-0"></span>Release notes and changes. PAGE OUT OF DATE. I havent really updated this?

## <span id="page-42-1"></span>**14.1 Stable Releases**

#### **14.1.1 Version 0.6.0 (v0.6.0-pre.3)**

Date September 27th, 2018

- Updated File Uploading. Now you can upload from a custom site.
- Messages that were not being sent to console when supposed to is now fixed.
- ZNC playback message count showing beside channel in list now
- Added docs URL in about section in settings.
- When you drag an image from a web browser into the Burd IRC window it will no longer ask to redirect you to the URL of the image.
- Modified channel content page.
- User list bug were it would show everyone's nick multiple times was fixed.
- Other bug fixes and things added.

#### **14.1.2 Version 0.5.9**

Date September 20th, 2018

• Network console is no longer a separate tab in the network sidebar. It can now be accessed by clicking on the network name.

#### **14.1.3 Version 0.5.8**

Date September 15th, 2018

- Added parsing in channel user list.
- Changed user prefix icons in channel user list.
- Commands that required extra parameters do not anymore.
- Changed nick brackets.
- Bug fixes

### **14.1.4 Version 0.5.7**

Date September 2018

• Bug fixes

### **14.1.5 Version 0.05.6**

Date August 2018

Released in August 2018.

#### **14.1.6 Version 0.05.5**

Date August 2018

Released in August of 2018. No major changes were made.